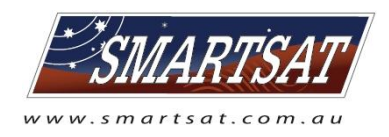

## **How to change an Oyster roof unit**

## **Tools required:**

- 13 mm spanner
- 17 mm spanner
- Allan key
- 10mm small cardboard piece / spacer
- Roof access
- 1. Make sure the Oyster is switched off
- 2. On the roof, remove the 4 black covers, M8 nuts and washers from mounting plate studs using the 13 mm spanner
- 3. Lift Oyster off the studs and tilt to the side
- 4. Unhook waterproof connector and 2x BNC coax connectors from the underside
- 5. Hand Oyster down to a 2<sup>nd</sup> person
- 6. On the ground, remove the 2 black plastic covers from the turret bolts and loosen the bolts using the 17 mm spanner.

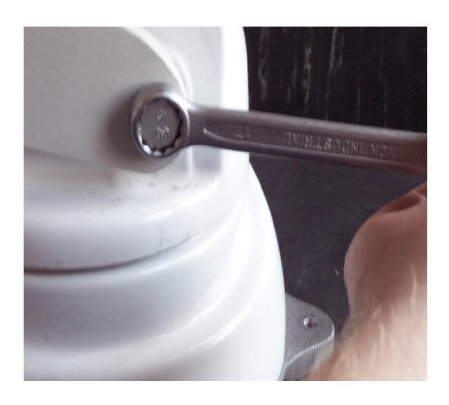

- 7. Lift up the dish, retighten 1 bolt to keep the dish upright.
- 8. Remove the dish from the backbone by removing all 4 Allan key bolts and set dish aside.
- 9. Take the replacement roof unit onto the roof, refit the waterproof connector and the 2 BNC coax cable. It does not matter, which one goes where.
- 10.Refit the roof unit back onto the mounting plate studs and reinstall the washers, nuts and covers.
- 11.Inside the van, have somebody switch the Oyster on. Let it come up until it starts to turn. Switch it off and let it retract.
- 12.When retracted, remove the 2 black plastic covers from the turret bolts, loosen the bolts.
- 13.Lift up the arm and retighten 1 bolt to keep it upright. Then refit the dish.

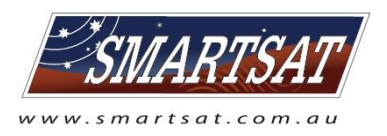

14.Before loosening the bolt and putting the dish into the down position, put a small piece of cardboard, about 10mm thick, into the cradle where the LNB arm comes to rest. This piece of cardboard is to allow for some play and can be discarded afterwards. (In the picture an eraser was used)

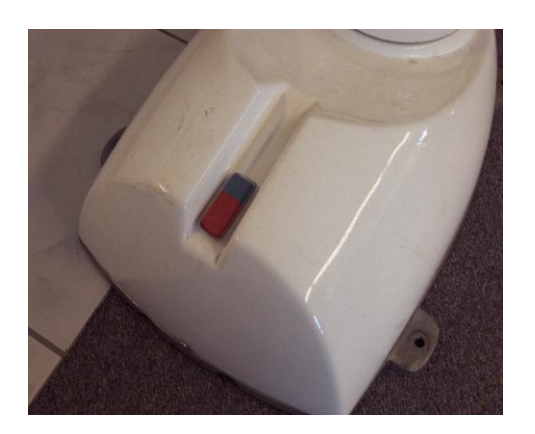

15.Now with the dish in the down position, retighten the 2 axle bolts at around 90 to 100 Nm and refit the bolt covers.

## **To sync roof unit and indoor unit, a reset is required:**

- 1) Switch Oyster on. As it comes up, press the tick button (button on the right). On your screen you see "Main Menu". Press the tick button again. Now you see "Settings". Now press and hold the left arrow button, press the tick button and release both simultaneously. You are now in the service menu.
- 2) Press the left arrow until you see "eeprom initialise". Press the tick button twice. It then will display "initialising" and then "stored".
- 3) Press the left arrow button until you see "Model Selection". Press the tick button. It should say "Oyster Vision 3". Press the tick button and then the left arrow button to store the selection. Press the "dish button (very left) to exit the service menu
- 4) In the main menu, press the right arrow until you see "Location". Press the tick button and then select the location closest to you by pressing the right arrow button. Select it by pressing the tick button.
- 5) Press the left arrow until you see "Automatic Search". Press the tick button to perform a search and let it locate the satellite.